# 法院遠距視訊開庭 操作手冊(當事人或關係人版) V6.0

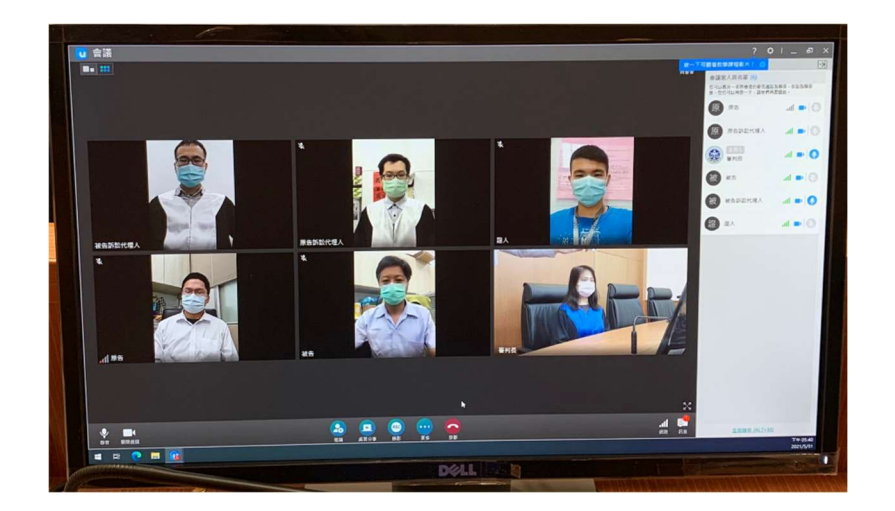

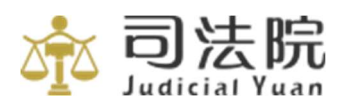

資訊處 製

中華民國 111 年 5 月 24 日

# 目錄

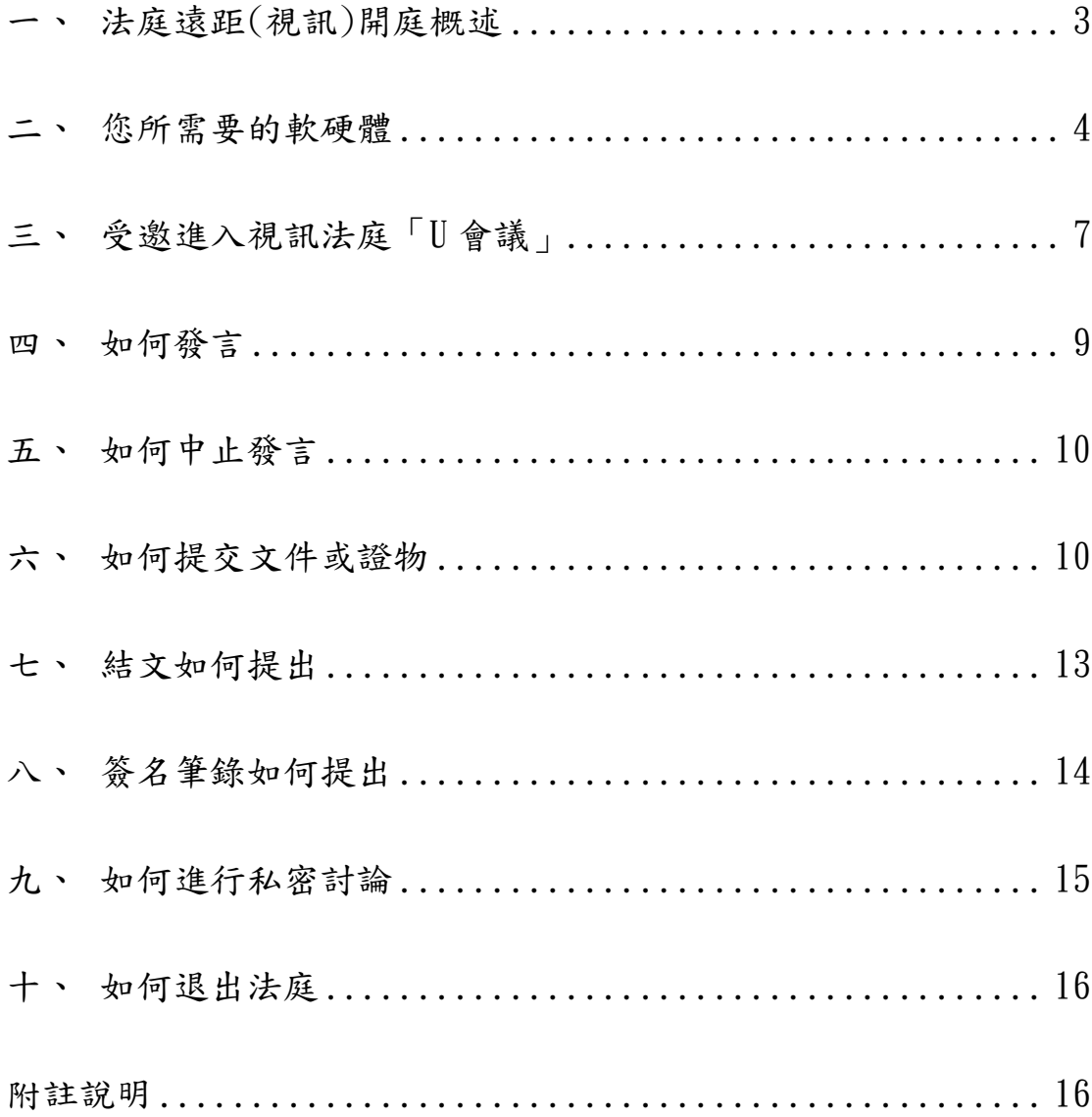

## 一、 法庭遠距(視訊)開庭類型

本手冊所稱「遠距視訊開庭」,係指法官在主法庭開庭, 當事人等(包含當事人、關係人等)視情形在主法庭、延伸法庭 或院外地點視訊進行之開庭方式。

1. 延伸法庭型:院內主法庭與延伸法庭視訊。

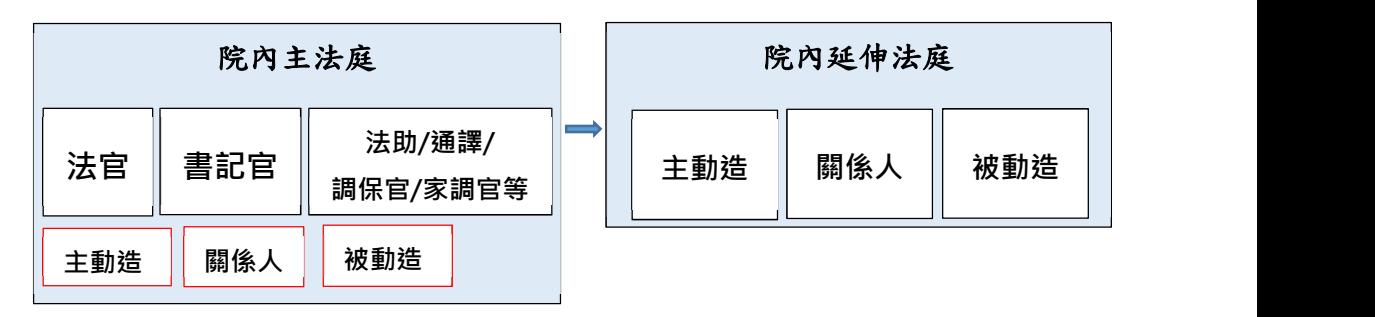

2. 標準型:採用院內主法庭與院外地點視訊。

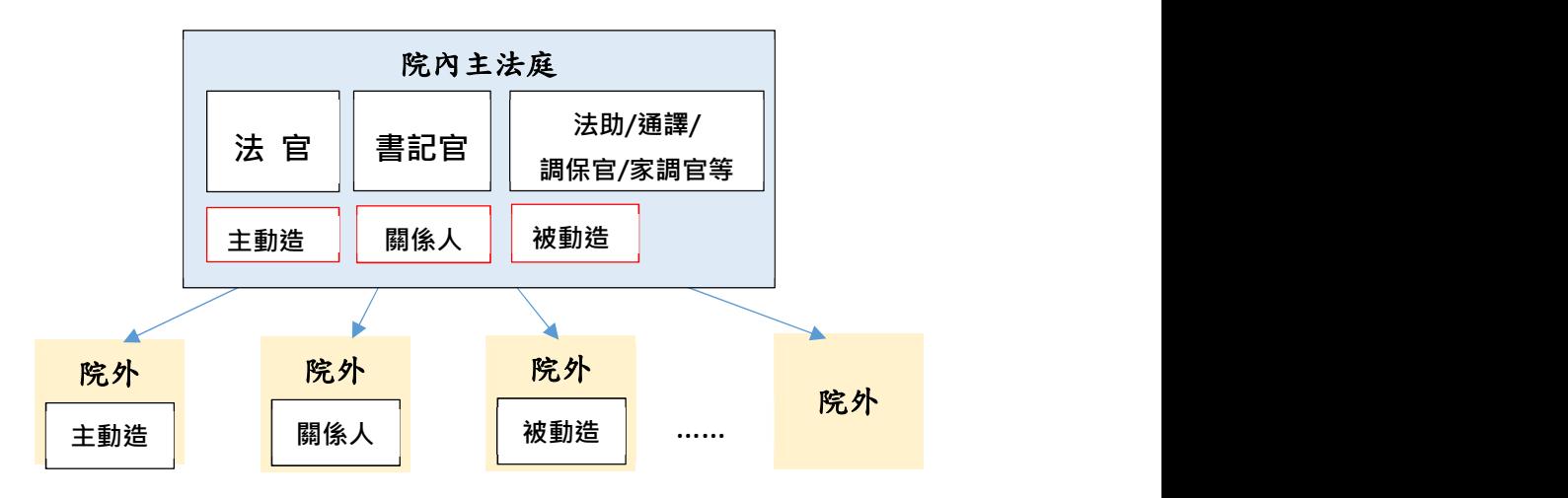

3. 混合型:院內主法庭與延伸法庭及院外地點同時視訊。

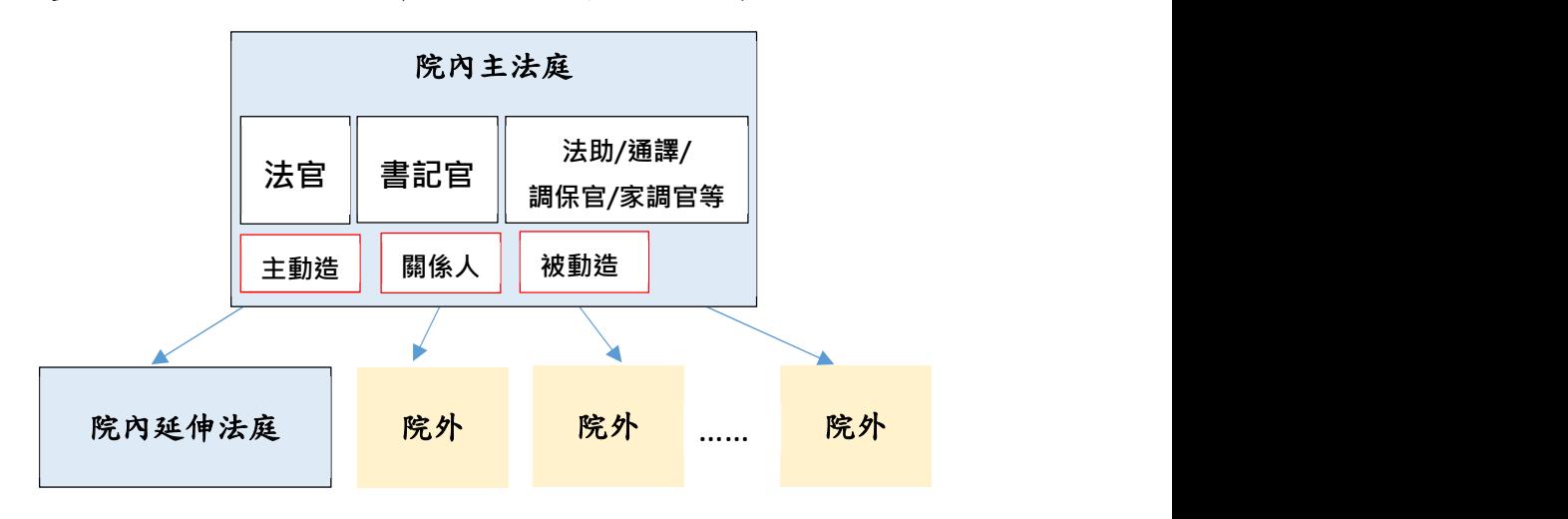

#### 二、 您所需要的軟硬體

#### (一) 軟體:「U 會議」

教學影片請使用手機掃描右方 QR Code,或連 結下列網站的「一分鐘教學影片」。

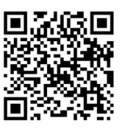

https://u.cyberlink.com/support/video-tutorials

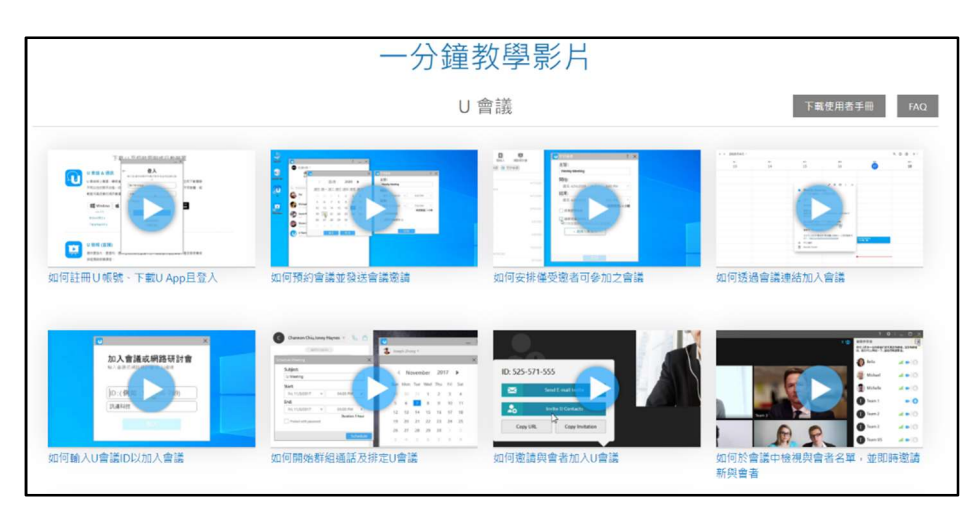

您可自由選擇使用網頁方式加入會議(不用安裝軟體),或 是使用 U 會議軟體加入會議(需事先安裝軟體)。

1. 不安裝軟體加入會議:在 Google Chrome 網頁 瀏覽器中,前往

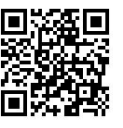

https://u.cyberlink.com/join。

2. 安裝軟體加入會議:請連結至以下網址: https://u.cyberlink.com/download,或是以 手機掃描右方 QR Code 下載。請依欲使用遠距 開庭硬體之作業系統環境(如:Windows、macOS、 Android、iOS),選擇對應 U 會議軟體版本下載與安裝。 (1)電腦版(Windows、macOS)安裝:點選下載之安裝執行檔 (UAppinst.exe)後,系統將自行安裝,於安裝完畢後會 自動於桌面顯示「U 會議」之 icon。

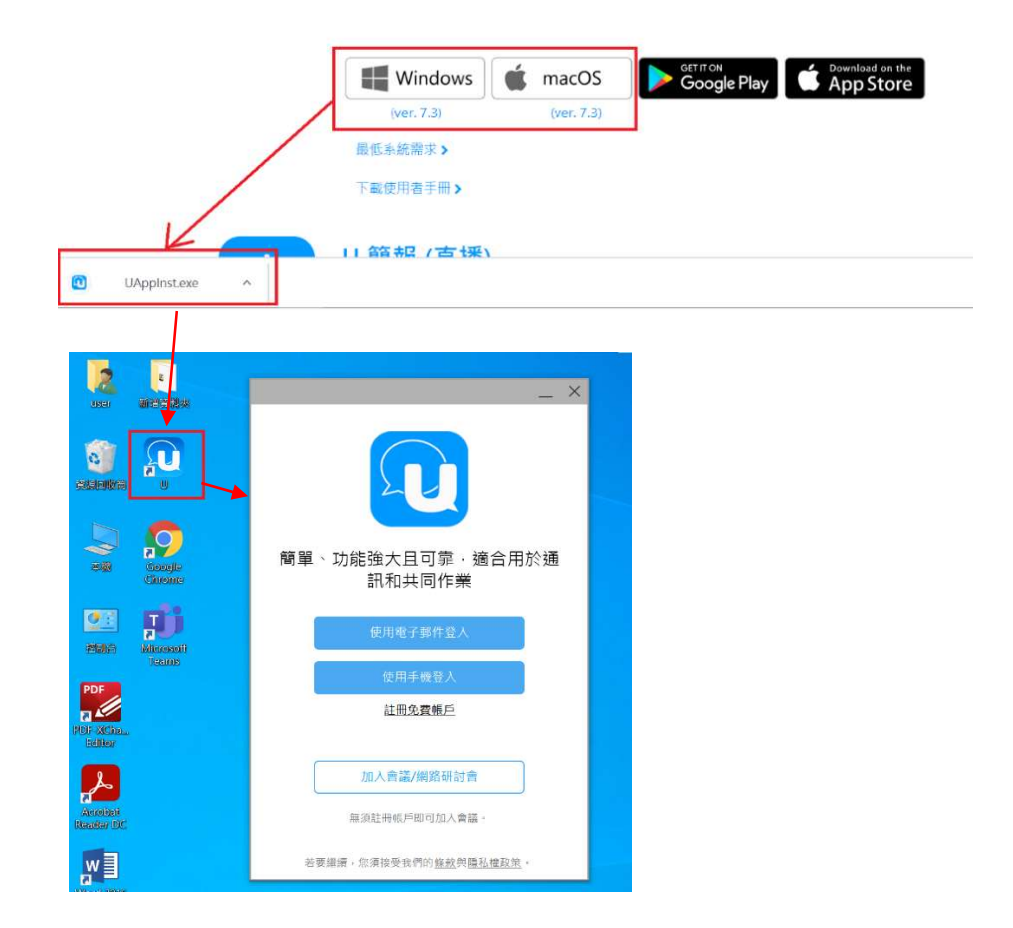

(2)手機版(Android、iOS)安裝:連結開啟 Google Play /App Store 後,點選「安裝」即可於智慧型手機安裝 手機版「U 會議」。

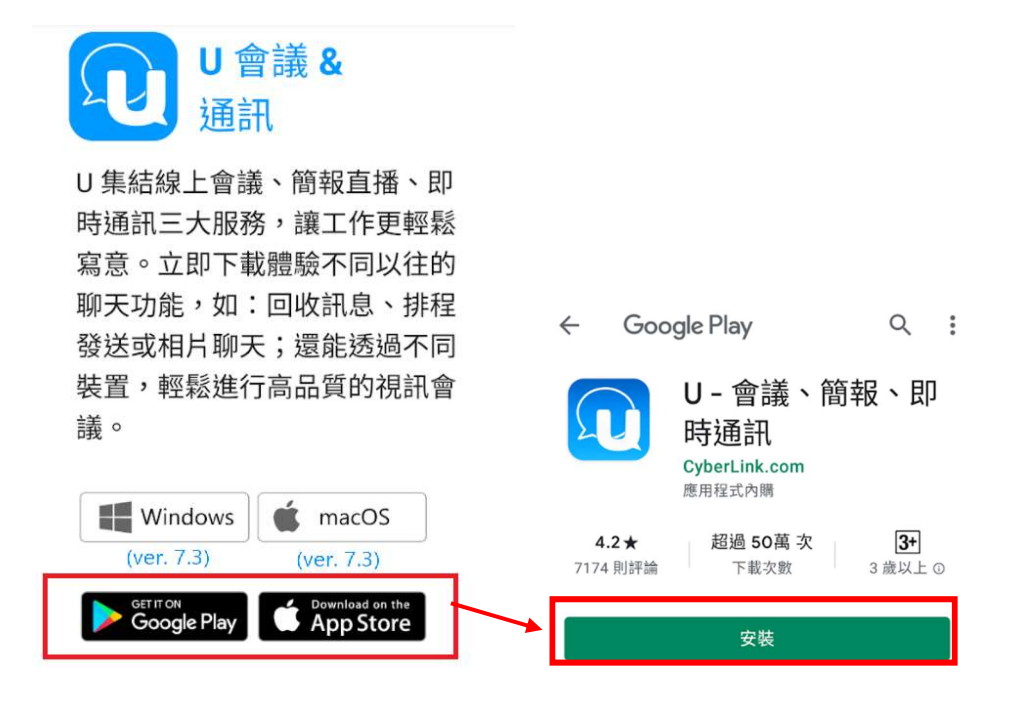

(二) 硬體:可使用電腦(含鏡頭及麥克風)、筆電、平板或智慧 型手機,並需確認可以支援「U 會議」安裝之最低硬體需求 (詳下表)。

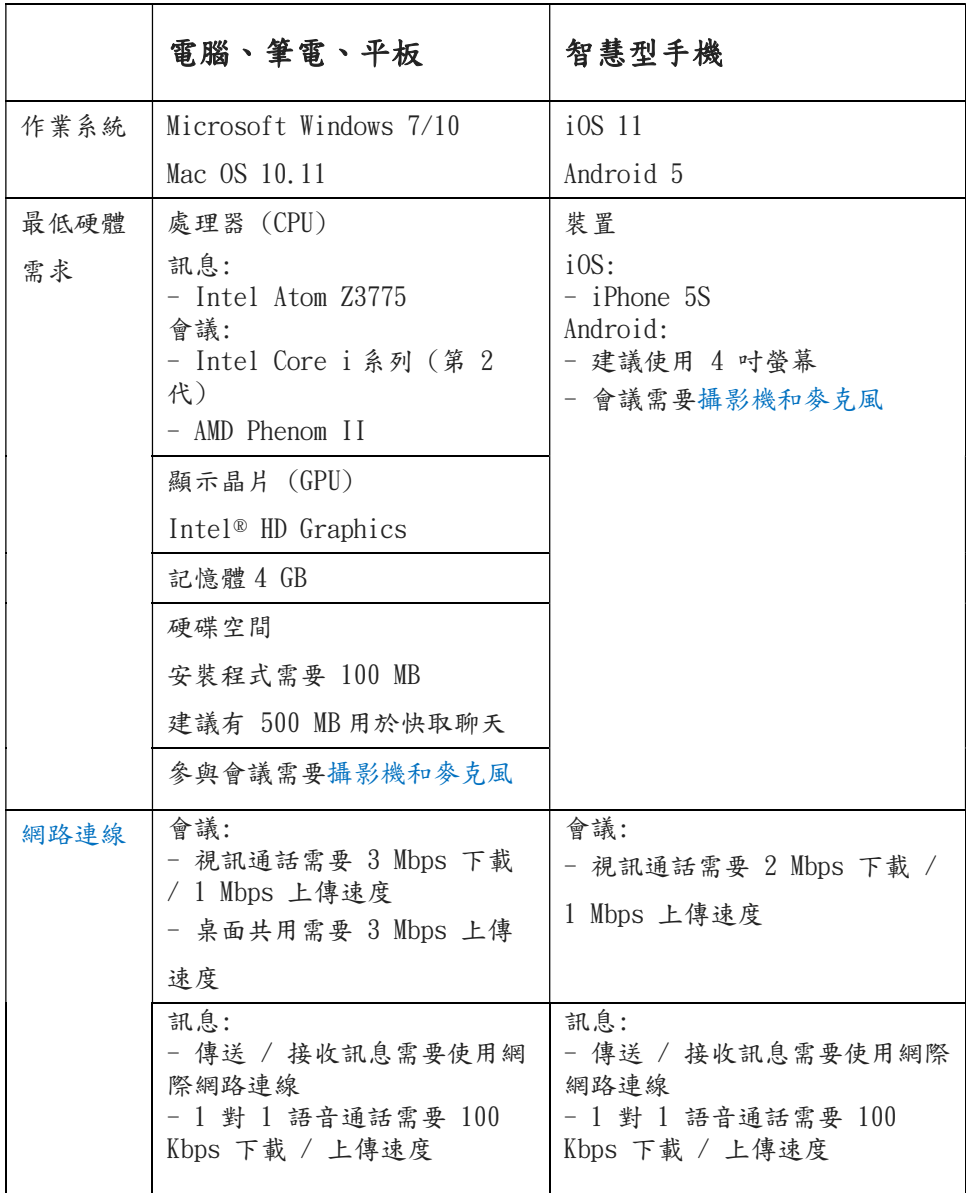

# 三、 受邀進入視訊法庭「U 會議」

- 1. 遠距開庭時,檢察官、公設辯護人及律師均應依規定穿著法袍。但法律另有規定 者,從其規定。
- 2. 遠距端是法庭席位的延伸,全程禁止錄音錄影。
- 3. 未經許可錄音、錄影(含直播)者<mark>(包含遠距端出庭者,及未經審判長許可,以科技</mark> 設備見聞視訊過程之人),審判長除得依法院組織法第 89 條行使維持秩序之權, 命其中止錄音、錄影(含直播)外,亦得依第 90 條第 3 項命其消除該錄音、錄影 (含對直播所為錄音、錄影)內容。
- 4. 法院組織法第 90 條之 4: 持有法庭錄音、錄影內容之人,就所取得之錄音、錄影內容,不得散布、公開播 送,或為非正當目的之使用。 違反前項之規定者,由行為人之住所、居所,或營業所、事務所所在地之地方法 院處新臺幣三萬元以上三十萬元以下罰鍰。但其他法律另有特別規定者,依其規 定。

前項處罰及救濟之程序,準用相關法令之規定。

- 5. 違反法官所發維持法庭(含延伸法庭、遠距端位置)秩序之命令,致妨害法院執行 職務,經制止不聽者,依法院組織法第 95 條規定,可處三月以下有期徒刑、拘 役或新臺幣三萬元以下罰金。
- 6. 個人資料保護法第 29 條: 非公務機關違反本法規定,致個人資料遭不法蒐集、處理、利用或其他侵害當事 人權利者,負損害賠償責任。但能證明其無故意或過失者,不在此限。 依前項規定請求賠償者,適用前條第二項至第六項規定。

書記官寄發開庭通知書告知遠距開庭期日後,會於開庭前以電 話或適當之方法聯繫開庭之當事人及關係人,並告知參加 U 會 議之 ID 9 碼。

1. 未安裝「U 會議」者:

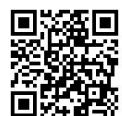

(1) 前往 https://u.cyberlink.com/join。

(2) 輸入「會議 ID」9 碼及「真實姓名」供識別核准入庭。

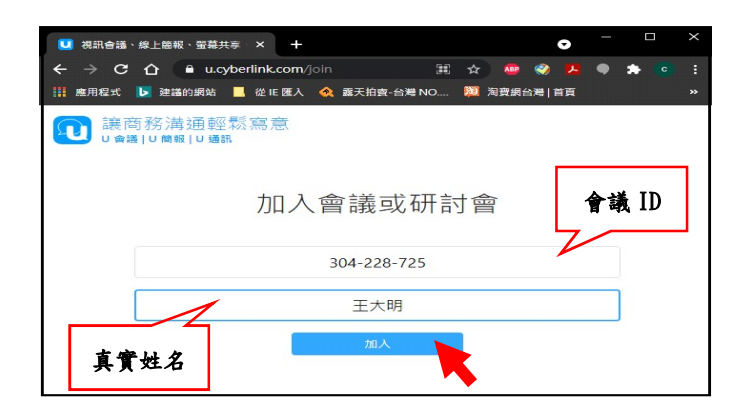

(3) 點按「加入」開啟新瀏覽頁,點「按一下這裡以下載」 視窗左下角會出現下載進度,完成後出現「按一下 U.exe」。若不安裝請點灰色小字「按一下這裡」。

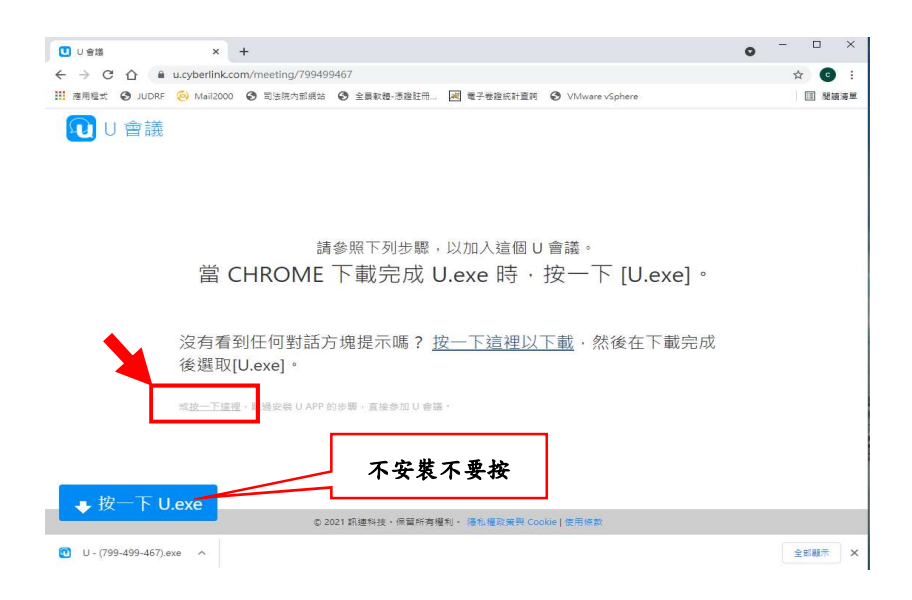

(4) 出現「您現在已進入等候室,請等候主持人准許您加入 會議」的提示頁面。

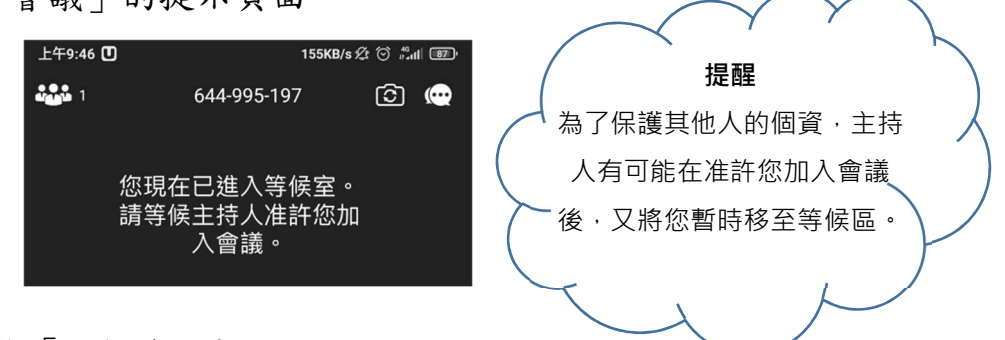

- 2. 有安裝「U 會議」者:
	- (1) 點按桌面或智慧型手機中的「U」會議 icon,點「加入

會議/網路研討會」按鈕。

(2) 請輸入「會議 ID」及「真實姓名」,完成後點選視訊圖 示,即出現進入等候區的提示,請等候主持人核准加入 會議。

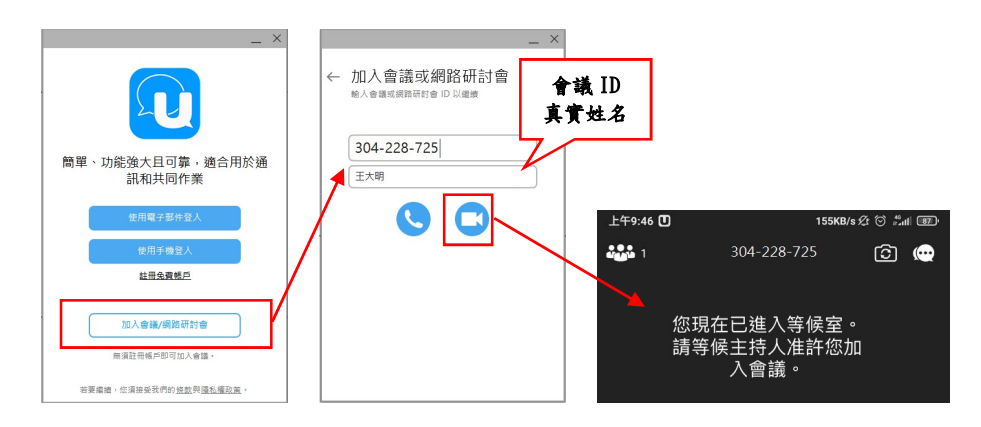

- 四、 如何發言
	- 1. 遠距端出庭者如想要發言,請舉手或以其他訊息表示,經審判長同意後再發 言,以維持法庭秩序,順暢法庭活動之進行。
	- 2. 為了維持法庭秩序,審判長有可能關閉您的麥克風,或要求您開啟、關閉自己 的鏡頭,或要求您開啟自己的麥克風,不得任意點擊他人的麥克風圖像,請配 合辦理。

點選取消靜音:發言時,請先取消靜音,並在發言結束後,開 啟靜音。

點選舉手:如想表達發言意願,除了直接舉手,也可點選「舉 手」功能表示。

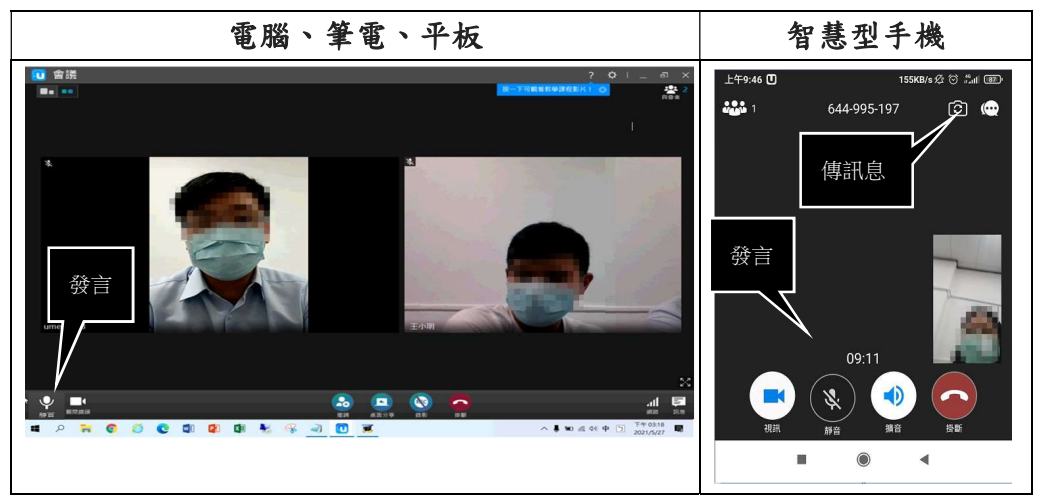

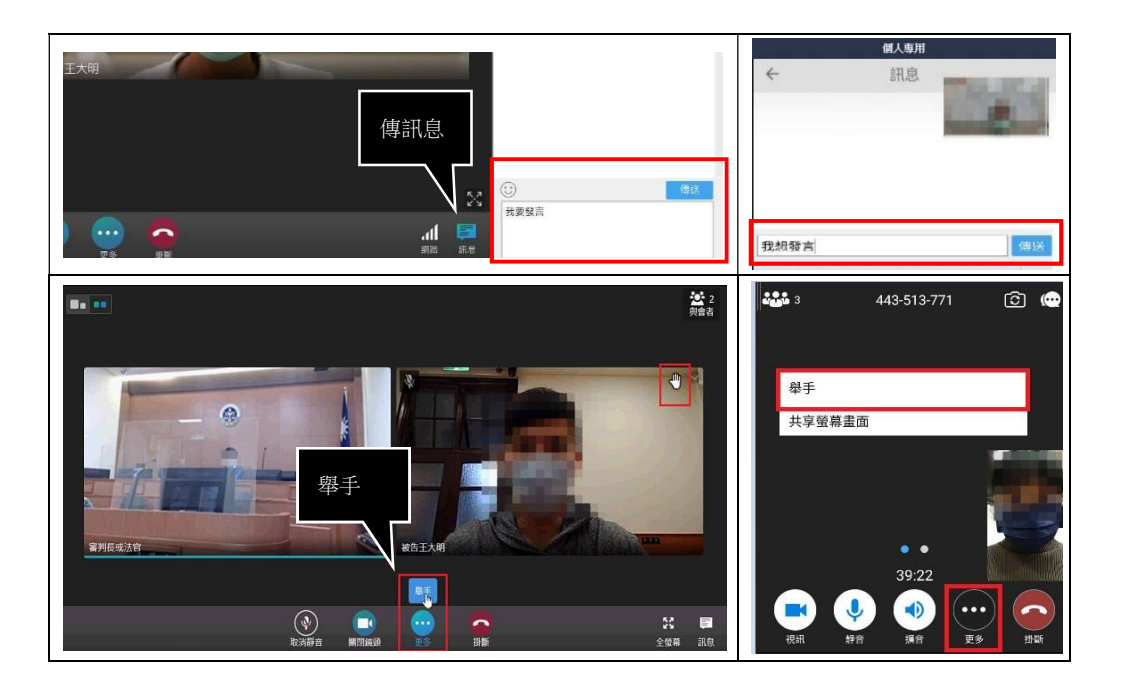

# 五、 如何中止發言

點選靜音:未發言時為避免雜訊干擾,請隨時保持麥克風關閉。

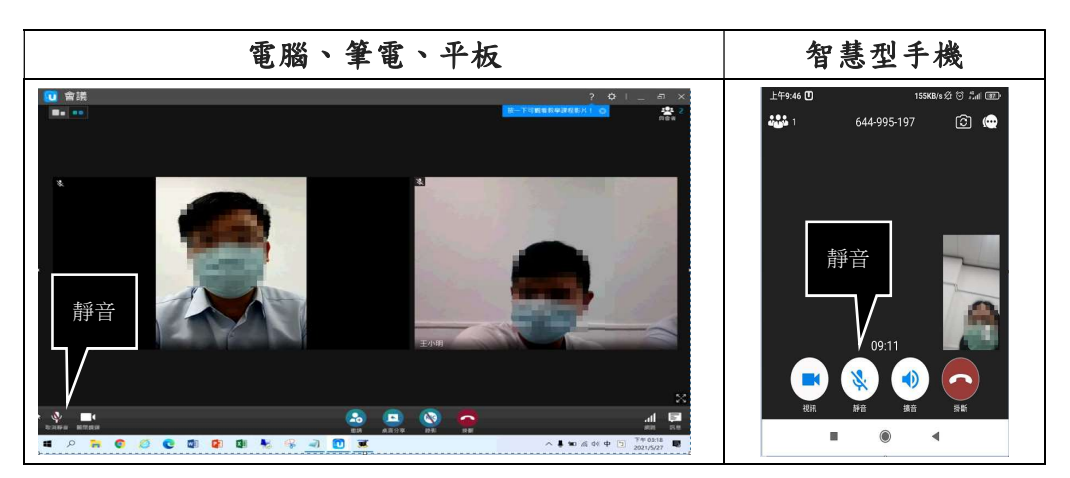

# 六、 如何提交文件或證物

- 1. 智慧型手機:
	- (1) 如為書面文件或證物,可透過右上方旋轉鏡頭,拍攝欲提 出的文件或證據,等候法庭擷取畫面。

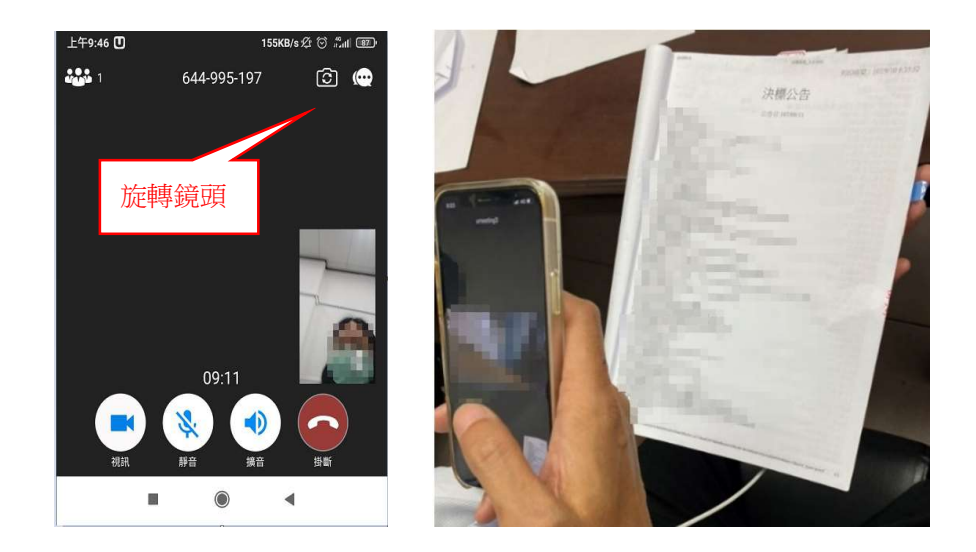

(2) 如為電子文件,請將檔案預先開啟,再點擊下方工具列「更 多」,選擇「共享螢幕畫面」後,即可切換至檔案畫面,將 電子文件展示給法庭。展示完畢,請再切回會議畫面按「停 上共享」鈕結束分享。

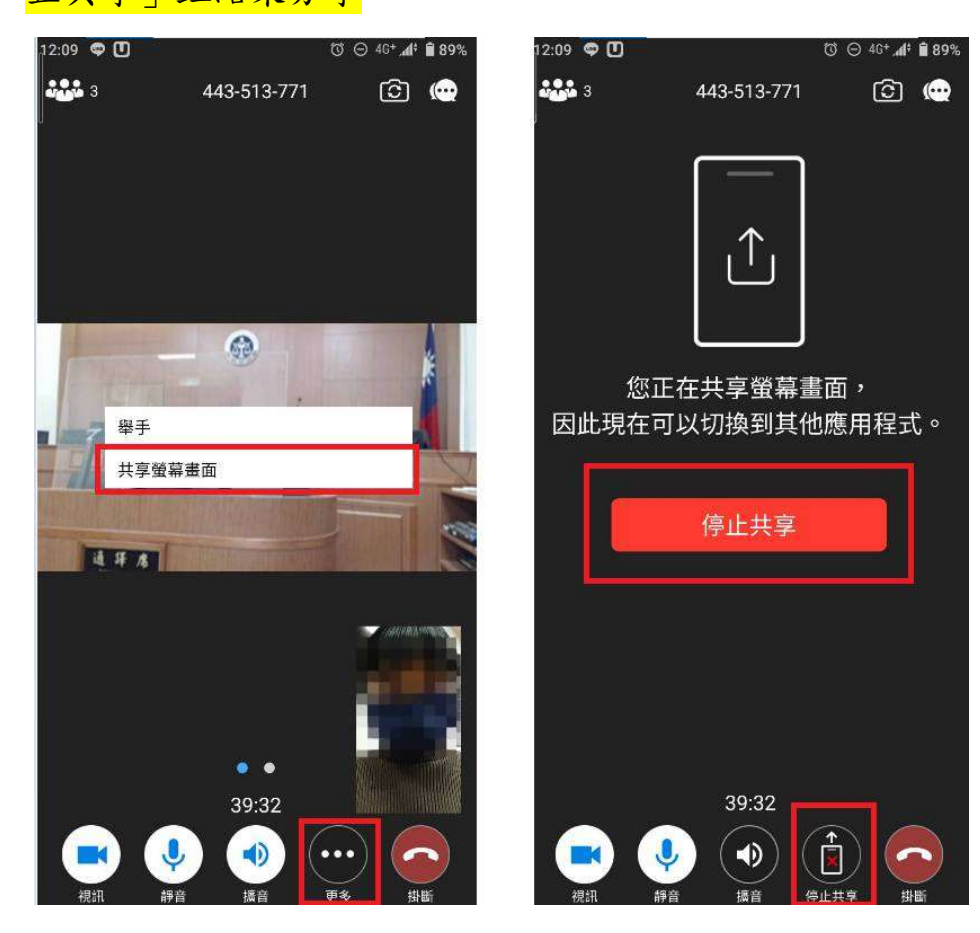

- 2. 電腦、筆電、平板:
	- (1) 如為書面文件或證物,可置於鏡頭前提出,等候法庭擷取 畫面。
	- (2) 如為電子文件,請將檔案預先置放桌面,提出時可開啟在 桌面視窗,再點擊最下方中間「桌面分享」,選取想要分享 的內容「桌面」,再點「共享」,可將電子文件展示給法庭。

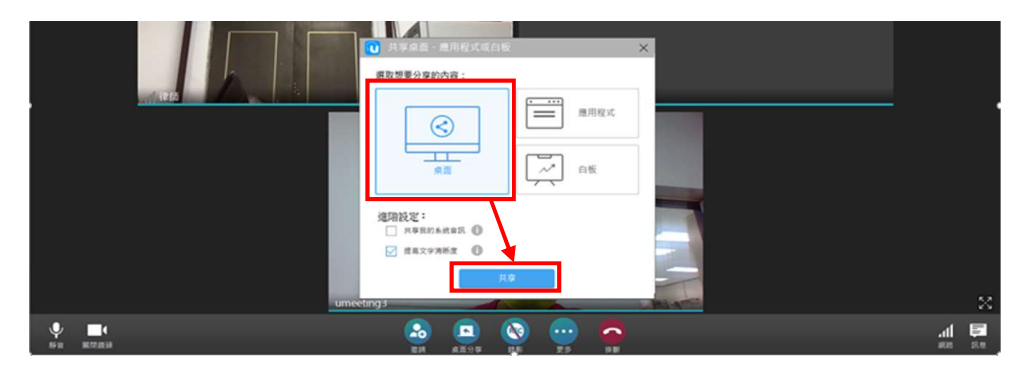

(3) 如為影音檔案,請在「桌面分享」時,勾選「図共享我的 系統資訊」,才能將聲音傳送到遠距視訊端。

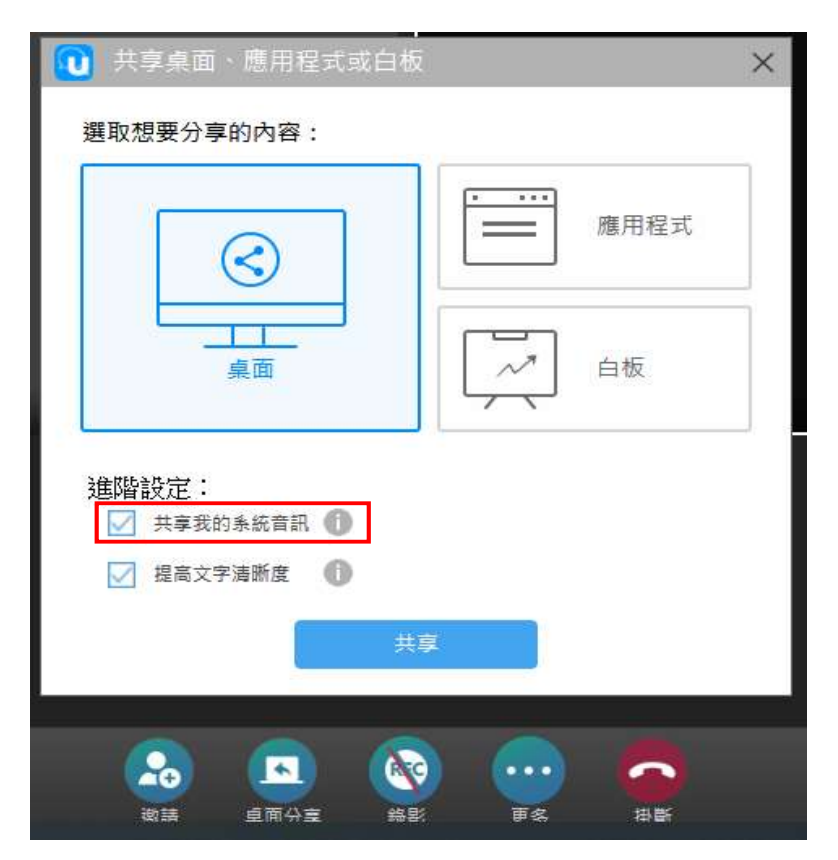

(4) 他人分享桌面:可在右邊欄位同步觀看遠距端鏡頭畫面; 若為本身開分享,則最多可看到四位發話者的鏡頭。

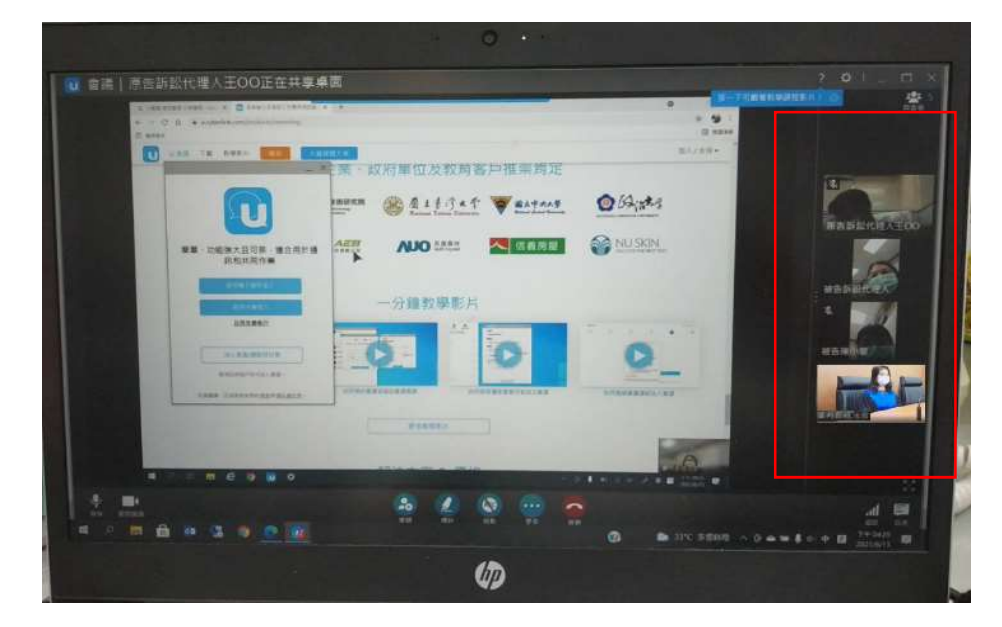

(5) 停止分享:請將滑鼠移往視窗上方正中央,會出現功能選 項,請點按「停止」,即可回到視訊畫面。

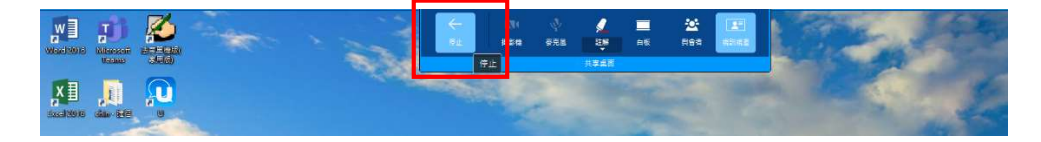

#### 七、 結文如何提出

請於朗讀結文後在紙本(與開庭通知書一併寄送)上簽名,並 填載日期。參照「六、如何提交文件或證據」方式,當庭提出 給法庭,並等候法庭擷取畫面。(刑事案件及少年事件並請遠距 端於訊問後10日內,將結文原本寄回法院。)

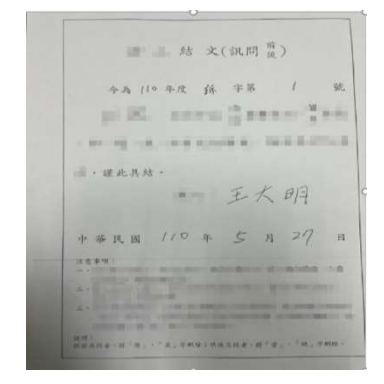

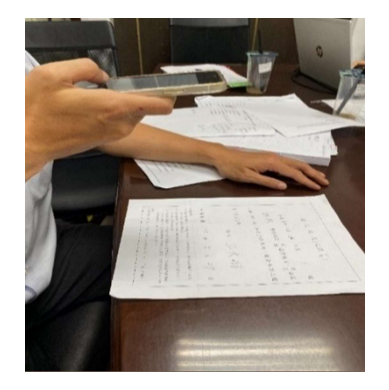

# 八、 簽名筆錄如何提出

- 1. 刑事準備程序筆錄、訊問筆錄(含少年刑事案件)、少年保護事件調查及訊問筆 錄應由到庭之人緊接其記載之末行簽名、蓋章或按指印。其筆錄之簽名及回傳方 式,另請參閱刑事訴訟遠距訊問作業辦法第 7 條規定。
- 2. 法院辦理刑事案件及少年事件,依傳染病流行疫情嚴重期間司法程序特別條例第 四條規定所行遠距訊問之筆錄,得不簽名。
- 註:該特別條例施行期間至 112 年 6 月 30 日止;又可適用該條例規定之傳染病流 行疫情嚴重期間,經司法院、行政院 110 年 6 月 25 日及 111 年 5 月 24 日令 核定,指上開施行期間內,中央流行疫情指揮中心對我國任何地區發布嚴重特殊 傳染病肺炎 (COVID-19) 第三級以上疫情警戒<mark>, 及 111 年 5 月 25 日起至 8</mark> <mark>月 24 日止</mark>之期間,其施行地區<mark>均</mark>為全國。
- 1. 如法院需受訊問人筆錄簽名正本:

就預計不再到庭的受訊問人,法院如告知「您願不願意在這 份筆錄上簽名,如果願意,我們將會把筆錄寄給您,請您在 筆錄末簽名處簽名後寄回本院」,請配合辦理。 就將於審判期日到庭審理的受訊問人,法院如告知「待您下 回到法院時,再請您在筆錄末簽名」,請配合辦理。

2. 筆錄(如調解筆錄) 應由當事人簽名者,當事人於閱覽法院以 科技設備傳送的筆錄後,得於法院預先交付的筆錄簽名頁簽 名(亦得直接列印筆錄簽名)後提出予法院(法院會擷取畫面下 載列印附卷)。

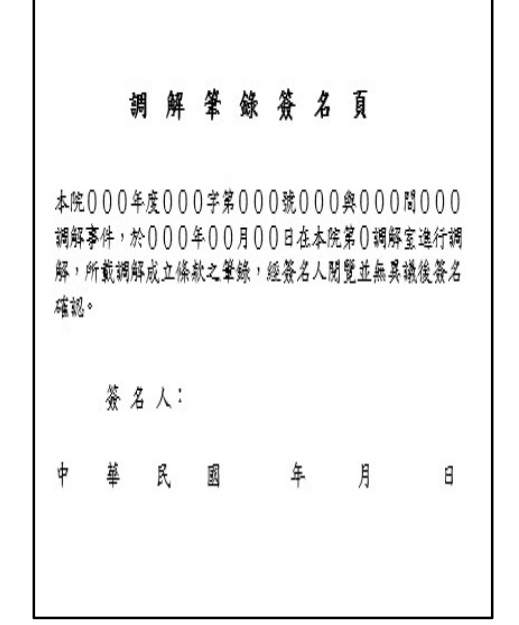

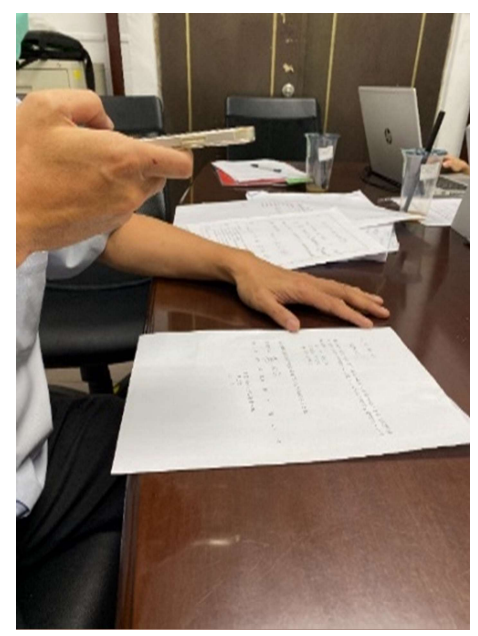

#### 九、 如何進行私密討論

加入分組討論後,只有參與小組的人可以進行討論,小組以外之人無法看到或聽 到討論過程,且無從錄音錄影,請安心進行私密討論。

請於開庭中,向法院提出有與原(被)告、律師(代理人)等進行 私密討論之需求後,由法院端開啟分組討論功能,並點按加入 對應的小組進行討論,討論時間結束或討論完畢,請點按「返 回主會議」 ,即可回到法庭中。

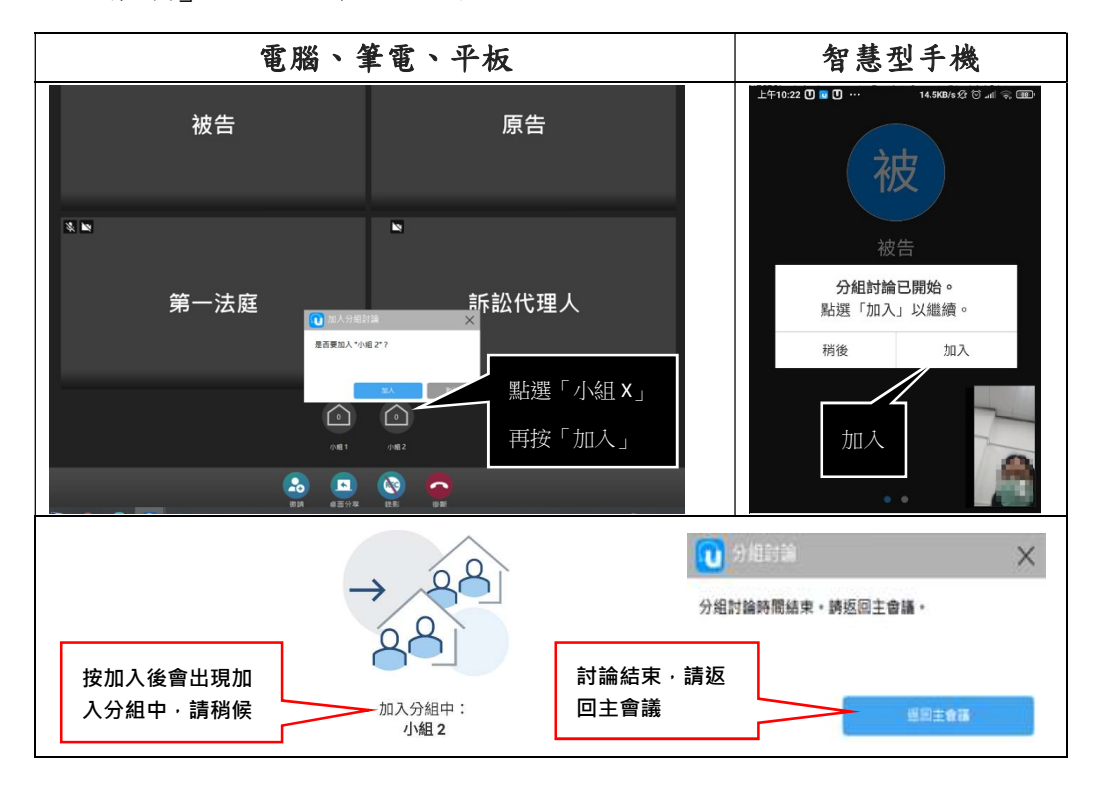

## 十、如何退出法庭

請於法官宣布退庭後,按下「掛斷」,即可退出法庭。

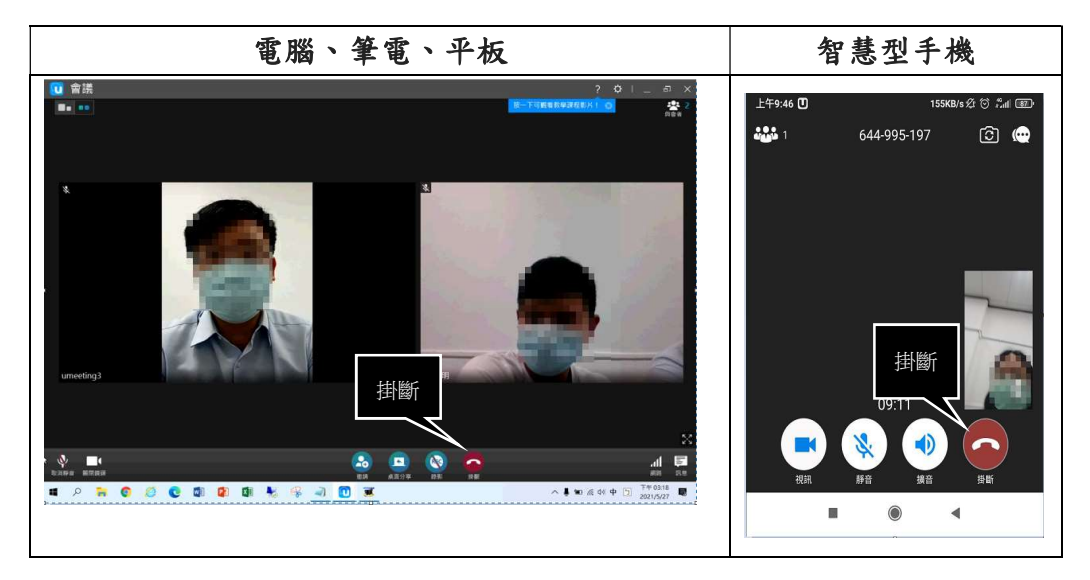

附註說明

- (一) 遠距端位置為法庭席位的延伸,未經審判長同意,第三人不得出現遠距 端出庭者附近。未依規定讓第三人出現遠距端出庭者附近,影響程序, 可能因此中斷或終止當次審判,影響當事人權益。
- (二) 法庭旁聽,由各法院按照中央或地方主管機關依傳染病防治法實施的相 關措施,以及法庭旁聽規則辦理。如因實施防疫措施,旁聽席位有限, 民眾欲前往法庭旁聽,請先聯繫各法院後再行前往,旁聽期間應全程佩 戴口罩、勿交談飲食、保持社交安全距離,以及遵守法院的導引安排。
- (三) 關於本手冊操作上有任何疑問,可於開庭前致電各法院遠距視訊專責人 員。